闪图 YJL1502 安装说明

- 1、 安装前请退出电脑上的所有杀毒软件以及鲁大师等装 机工具。
- 2、 在官网或者危房系统扫面的界面下载高拍仪驱动

注意:在进行软件安装之前要将360安全卫士、金山菅 家、腾讯卫士等安全卫士退出

第 高拍仪 YJL1502 型驱动.rar

图 闪图高拍仪控件.rar

3、根据提示安装第一步"闪图高拍仪 YJL1502 型驱动"

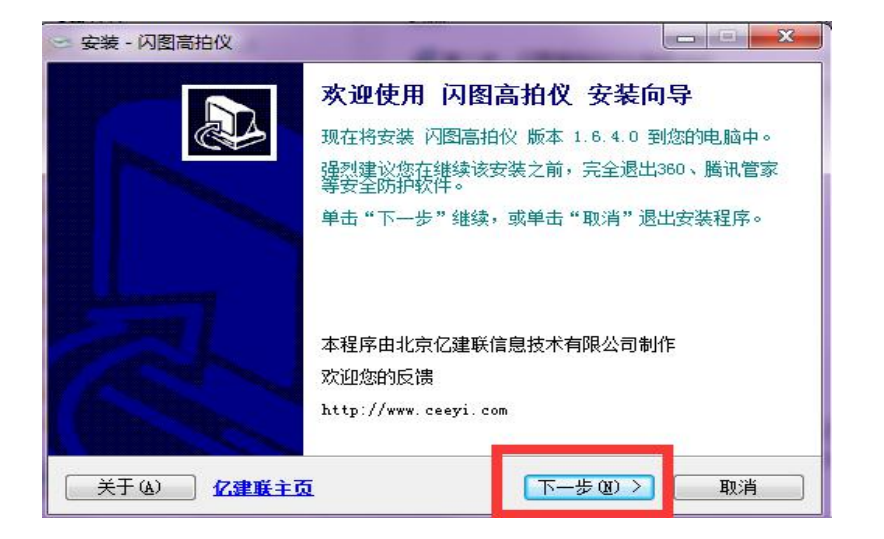

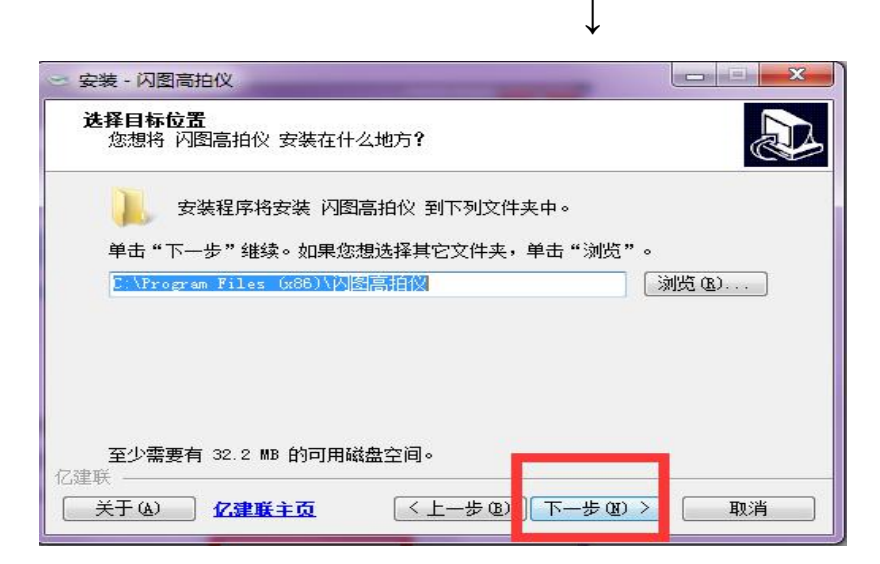

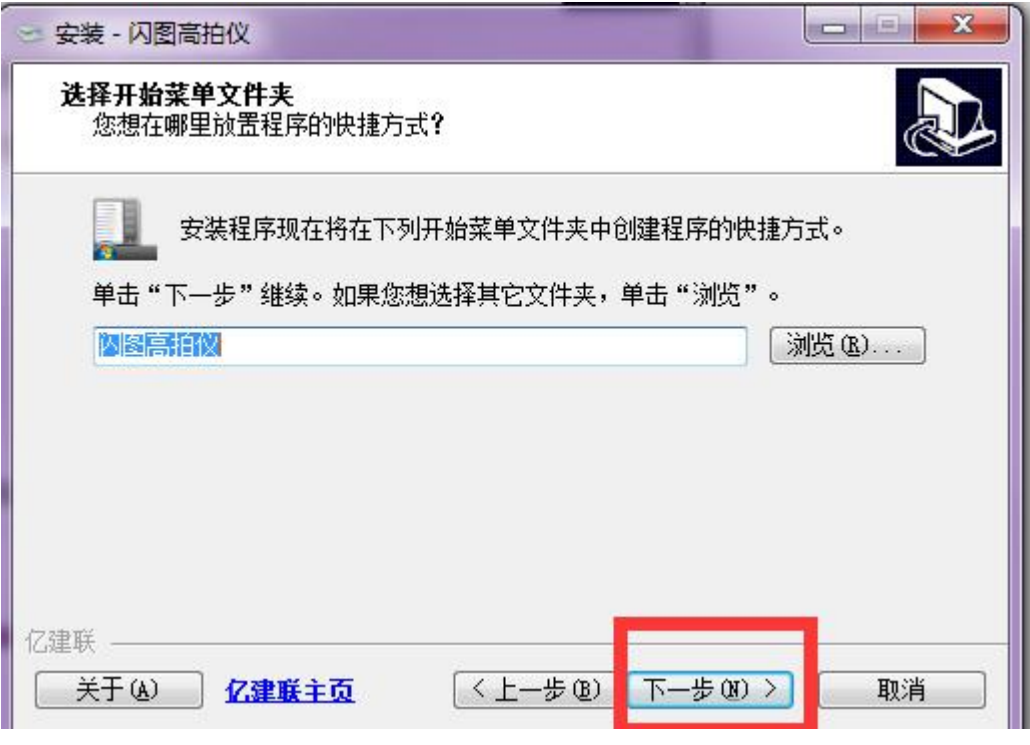

 $\downarrow$ 

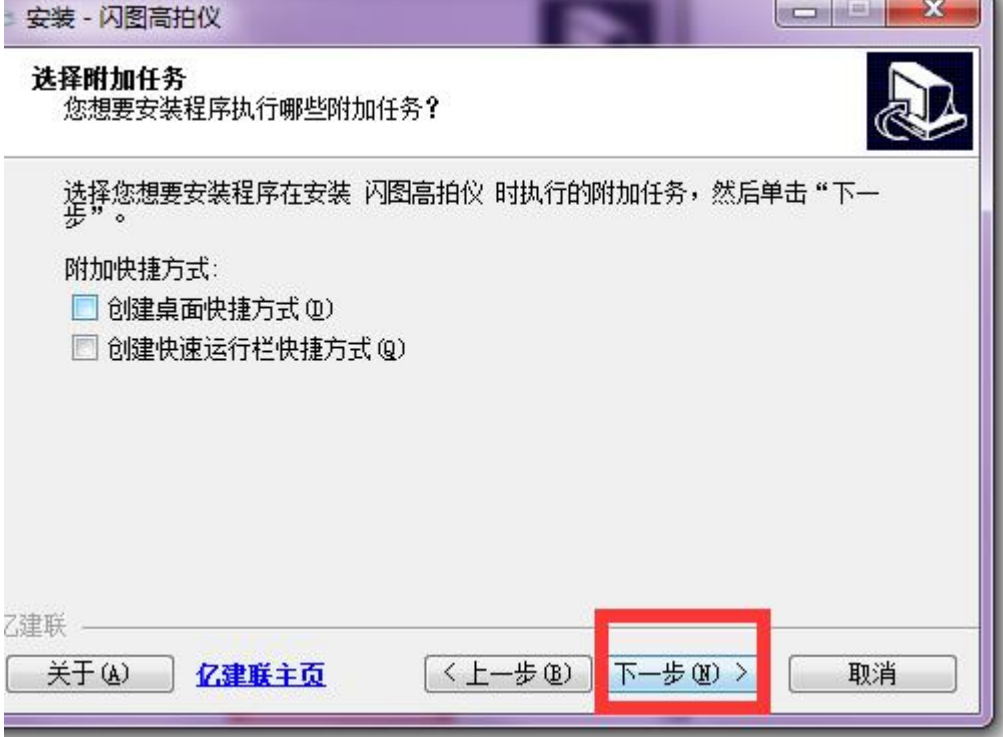

 $\downarrow$ 

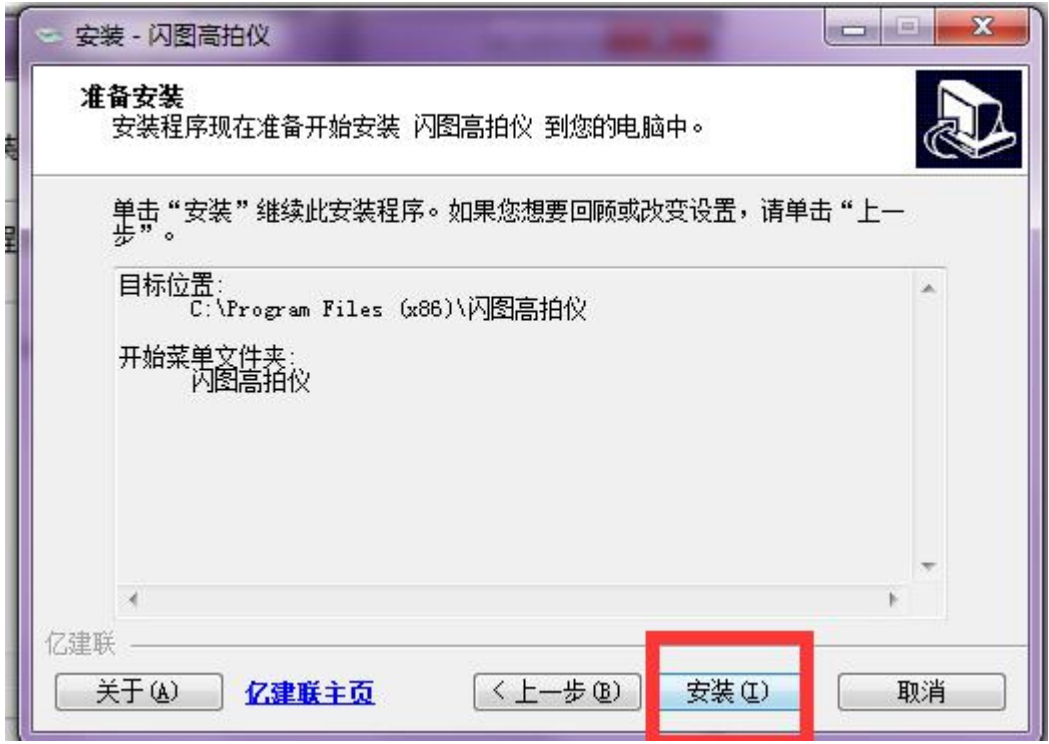

根据提示一直点就行,安装完成打开高拍仪。

4、 再安装第二步"闪图高拍仪控件" (如果您是 win10 以及 winXP 的操作系统, 可能会需要安装.net3.5, 请 联系客服)

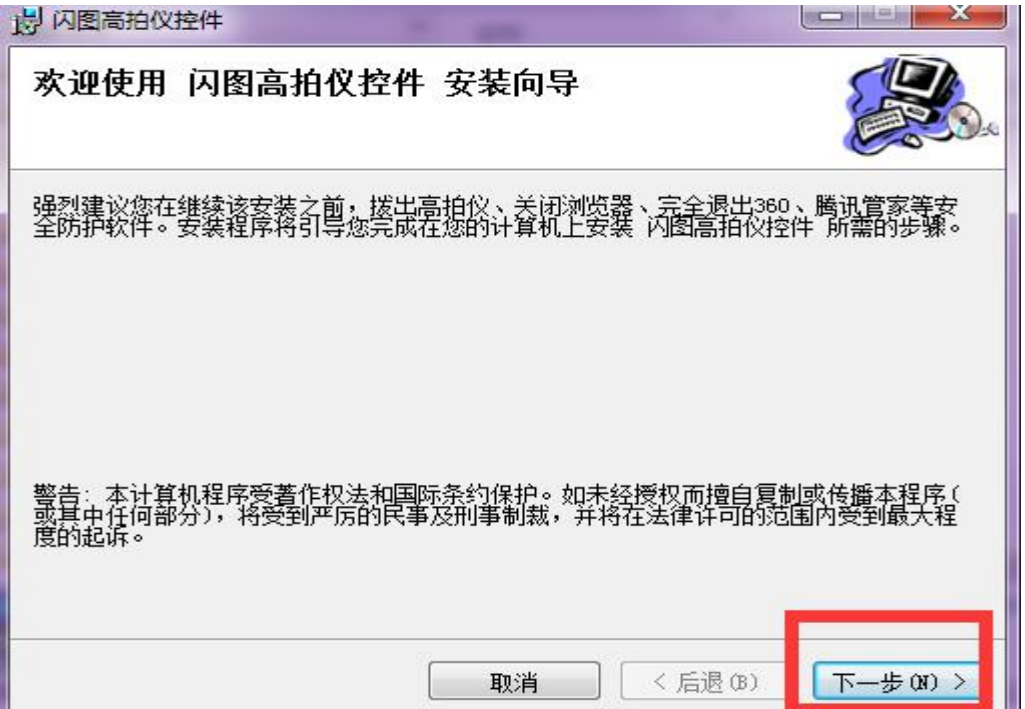

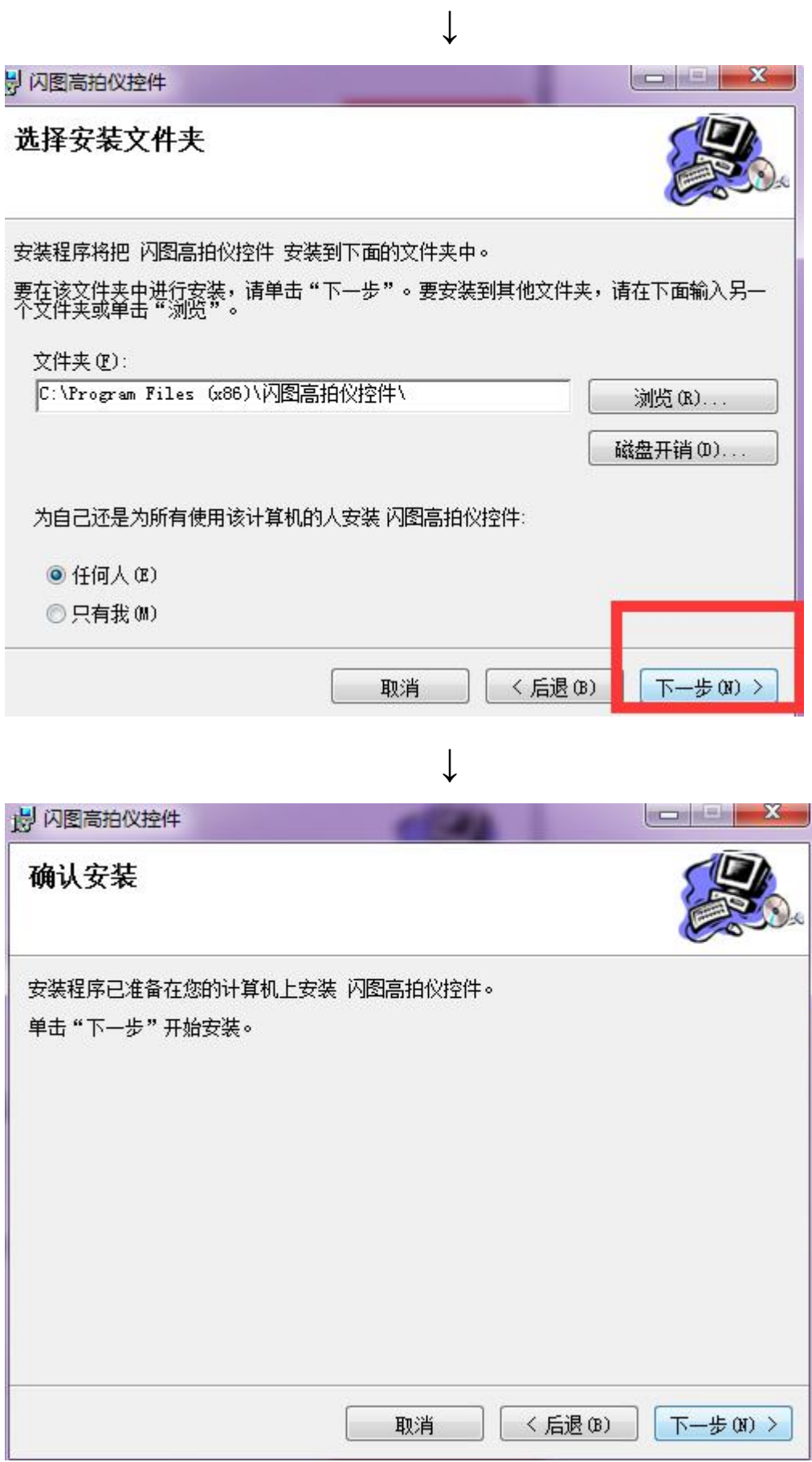

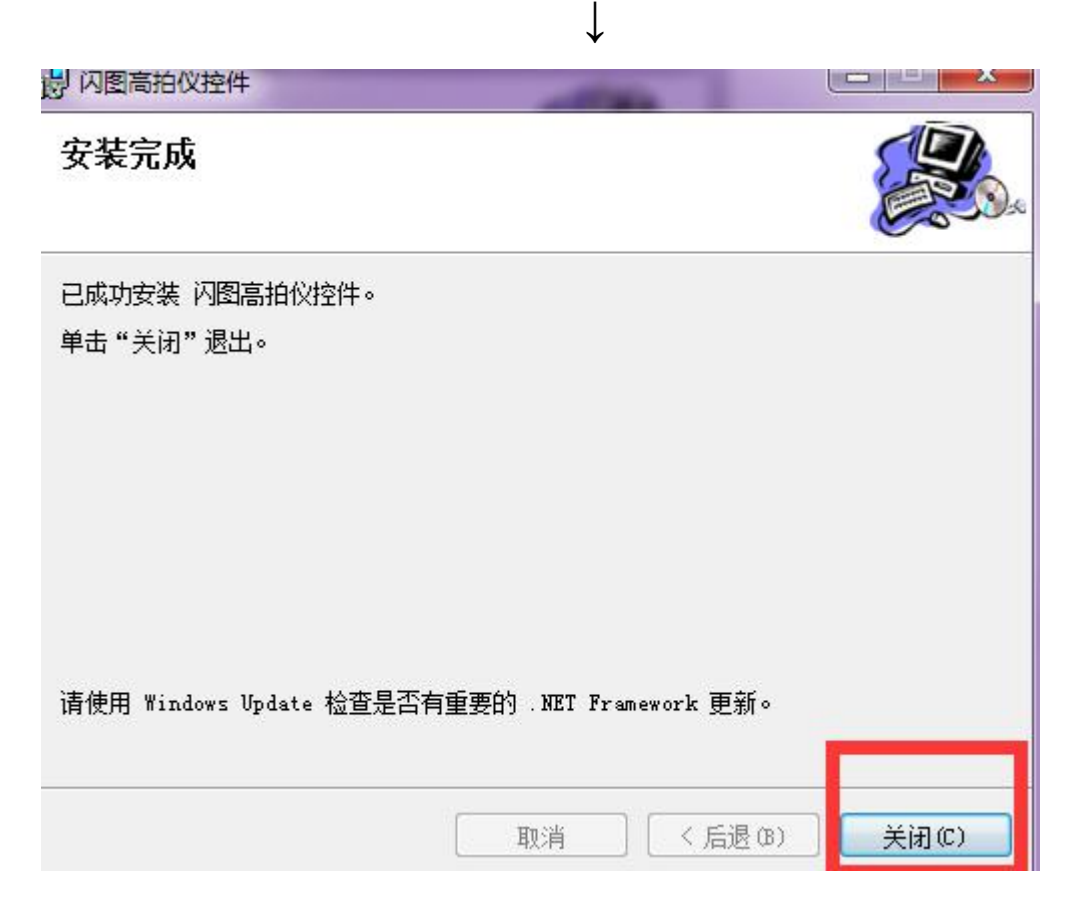

控件也安装完成后,请用 ie 浏览器或者 360 浏览器登  $5<sub>1</sub>$ 陆系统

## 全国农村危房改造脱贫攻坚三年行动农户档案信息检索系统

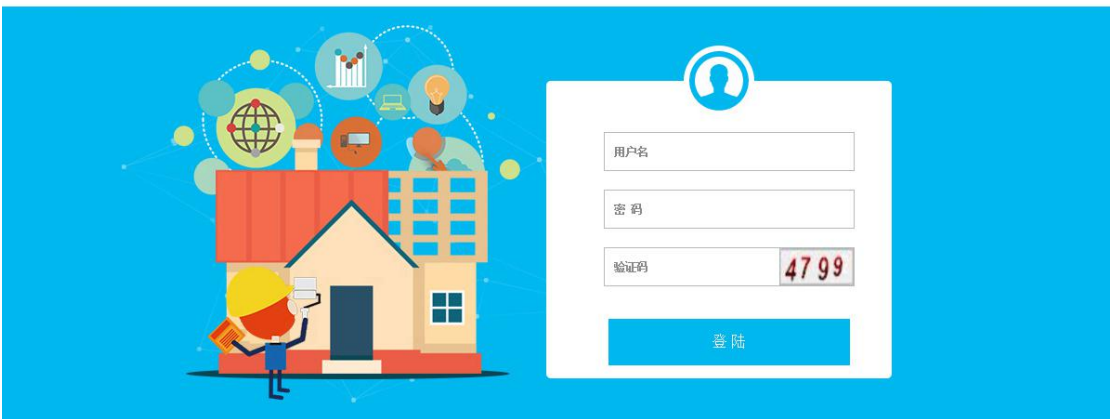

技术支持:北京亿建联信息技术有限公司 电话:010-62942699

## 6.输入用户名、密码、验证码登陆进去后,请先将您的浏览 器调成兼容模式

1)如果您用的是 360 浏览器, 操作如下

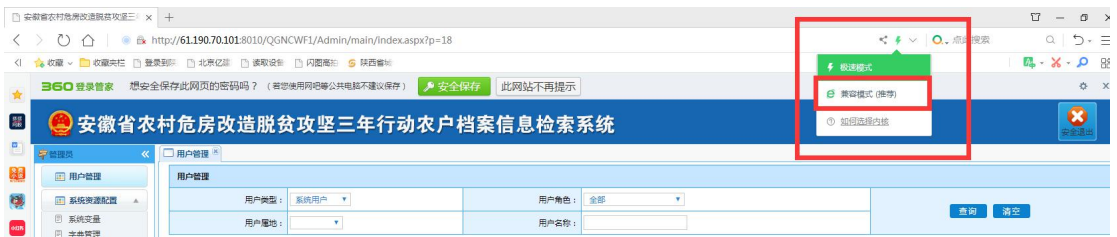

2) 如果您使用的是 ie 浏览器, 操作如下

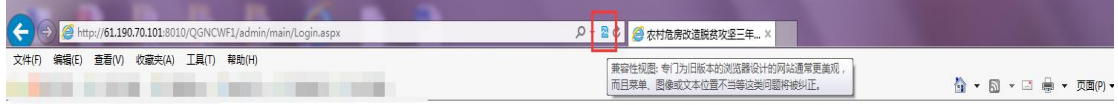

或者有的 IE 浏览器,点击浏览器右上角 设置-兼容性视图设 置-添加-关闭

- 7. 请将该网站添加至安全网站, 操作如下
- 1)ie 浏览器如下操作

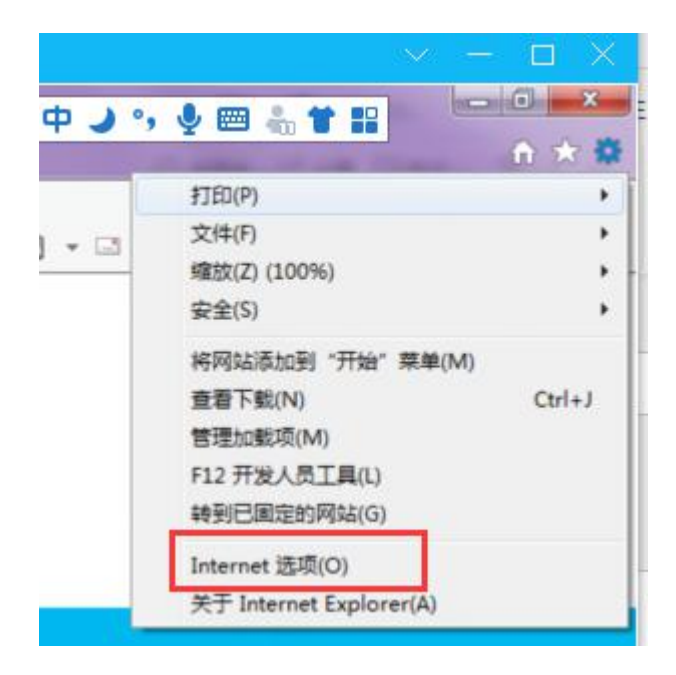

## <sup>2</sup>)360 浏览器如下操作

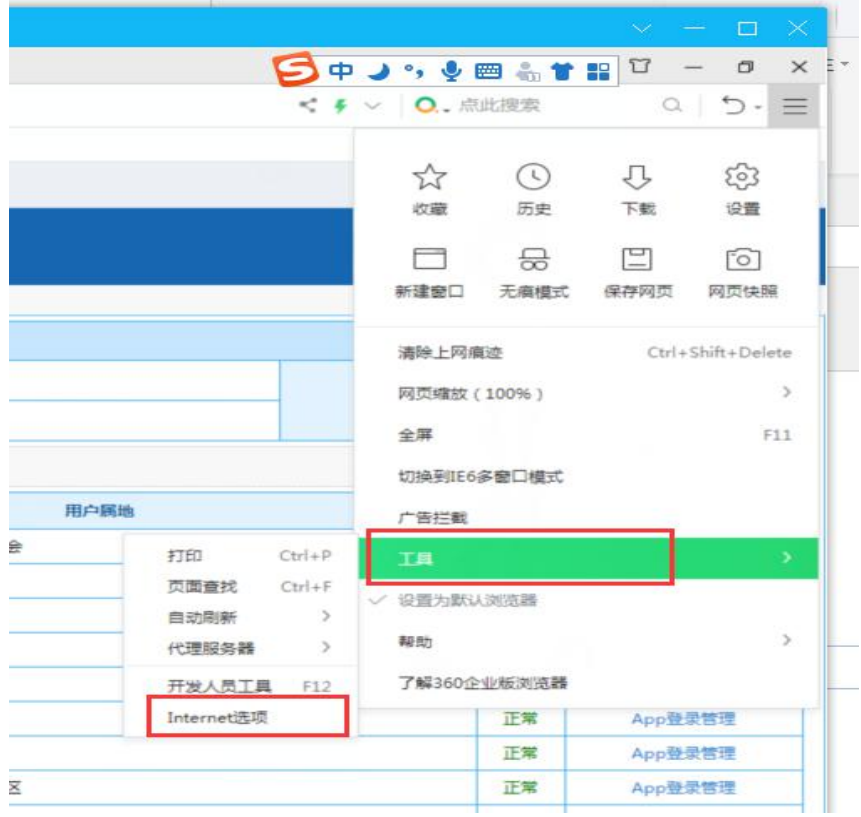

## 接下来,360 浏览器和 ie 浏览器操作一样入下:

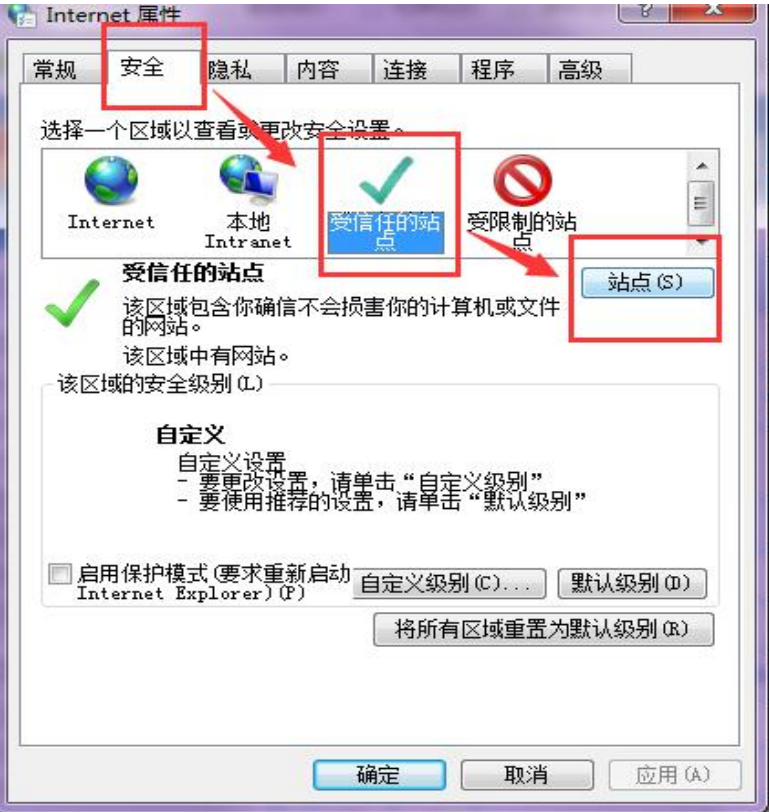

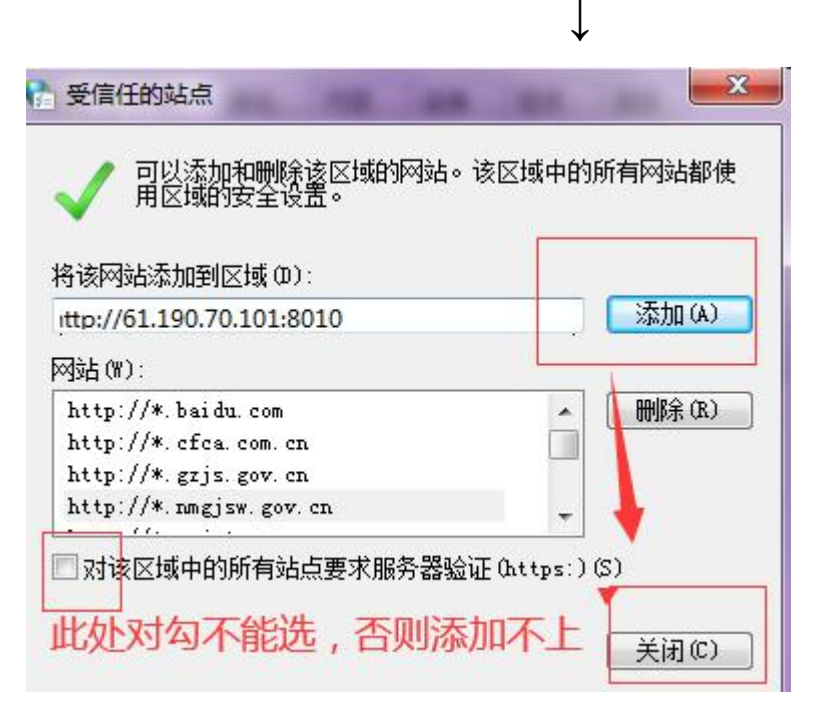

 $\downarrow$ 

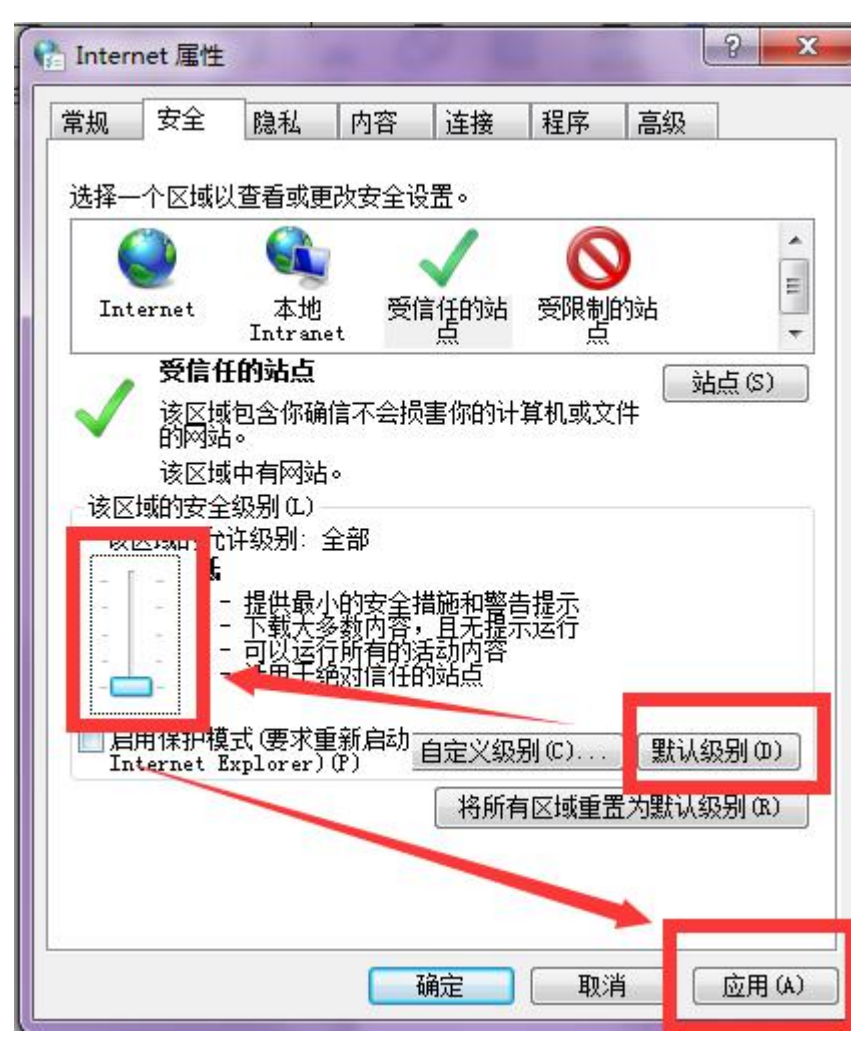

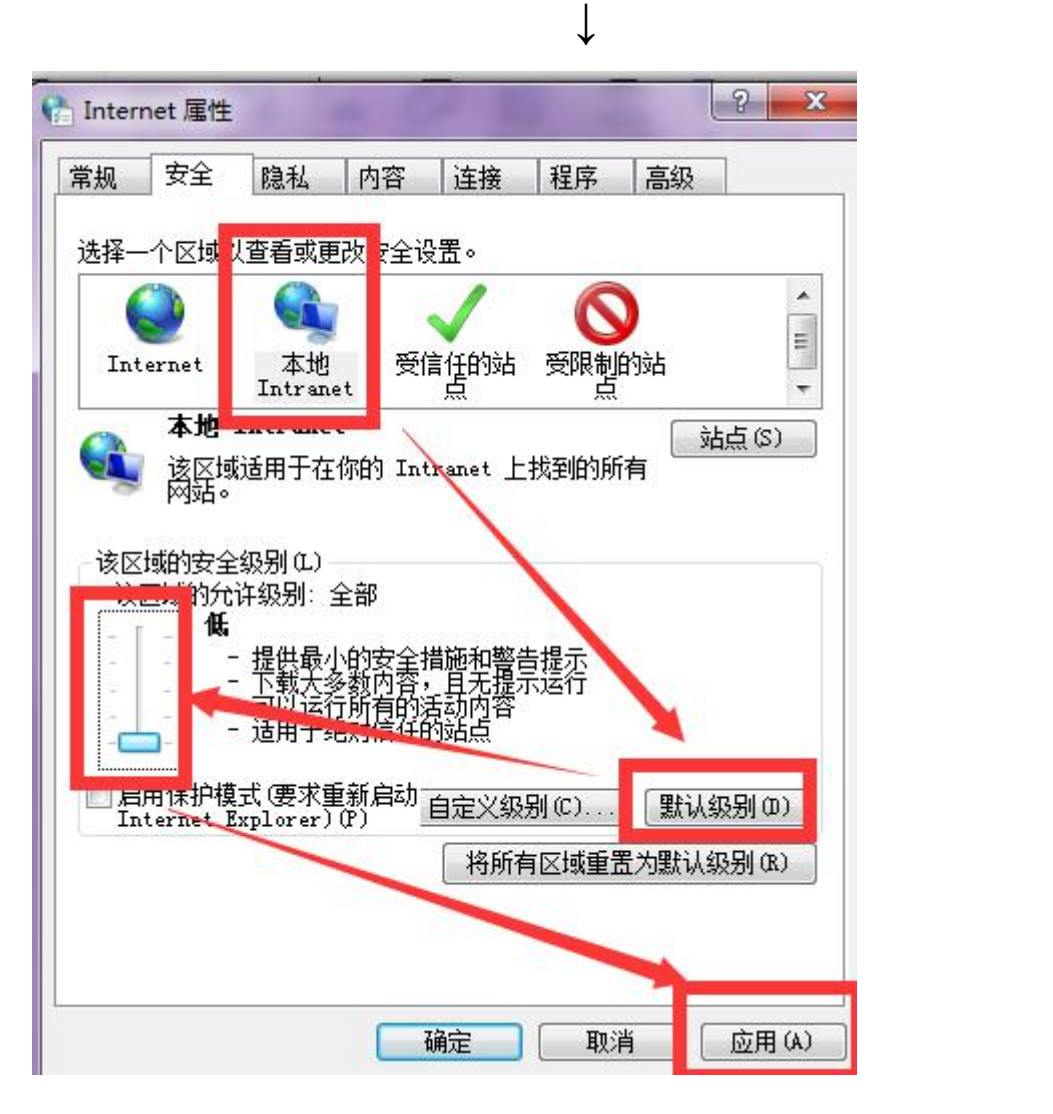

最后点击确定,关闭这个设置,刷新网页然后点击扫描即可。

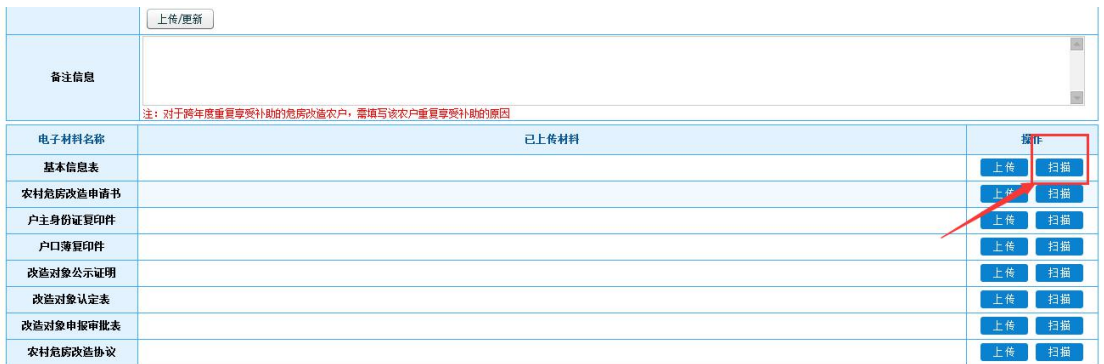

自动连续扫描。按用户设定的采集方式,连续自动采集多张 图片,最后上传。

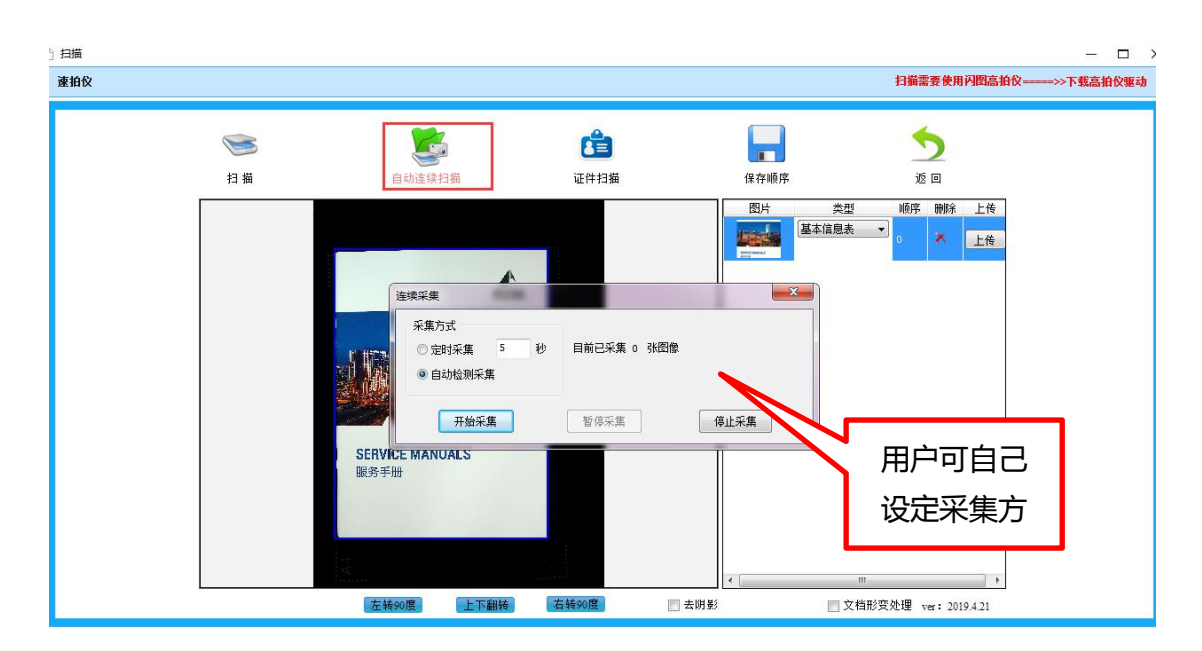

证件扫描。扫描证件的正面,扫描证件的反面,证件的正反 两面自动合并为一页,上传即可。

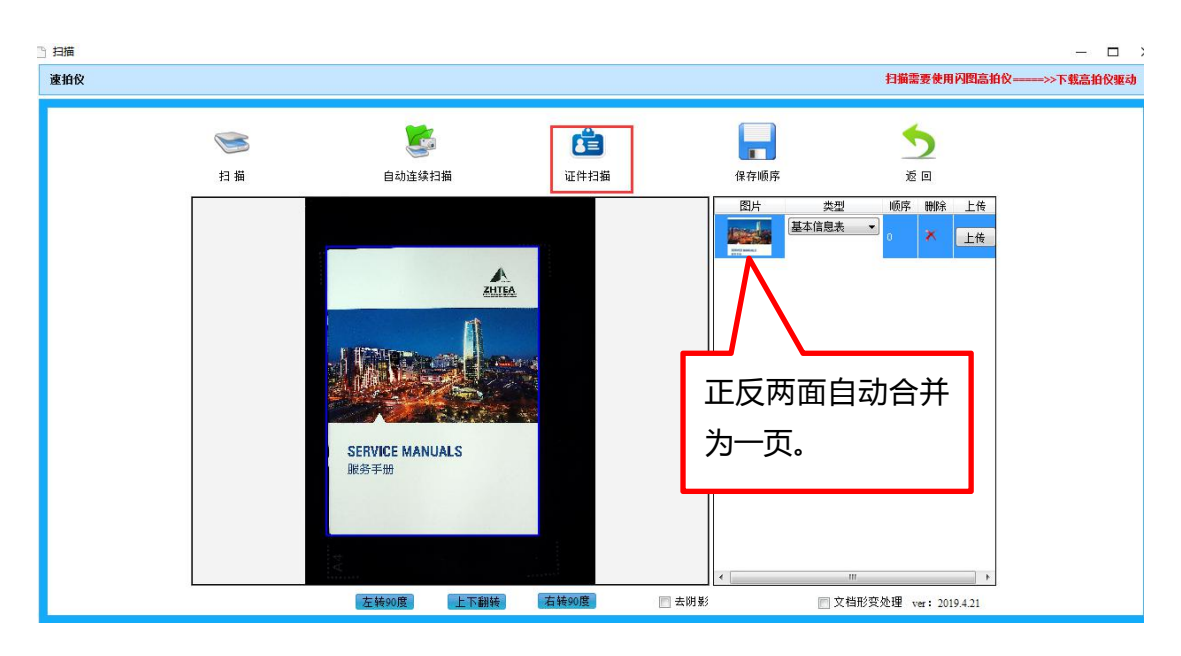

保存顺序。可以修改扫描的图片顺序,按要求保存好资料, 然后上传。

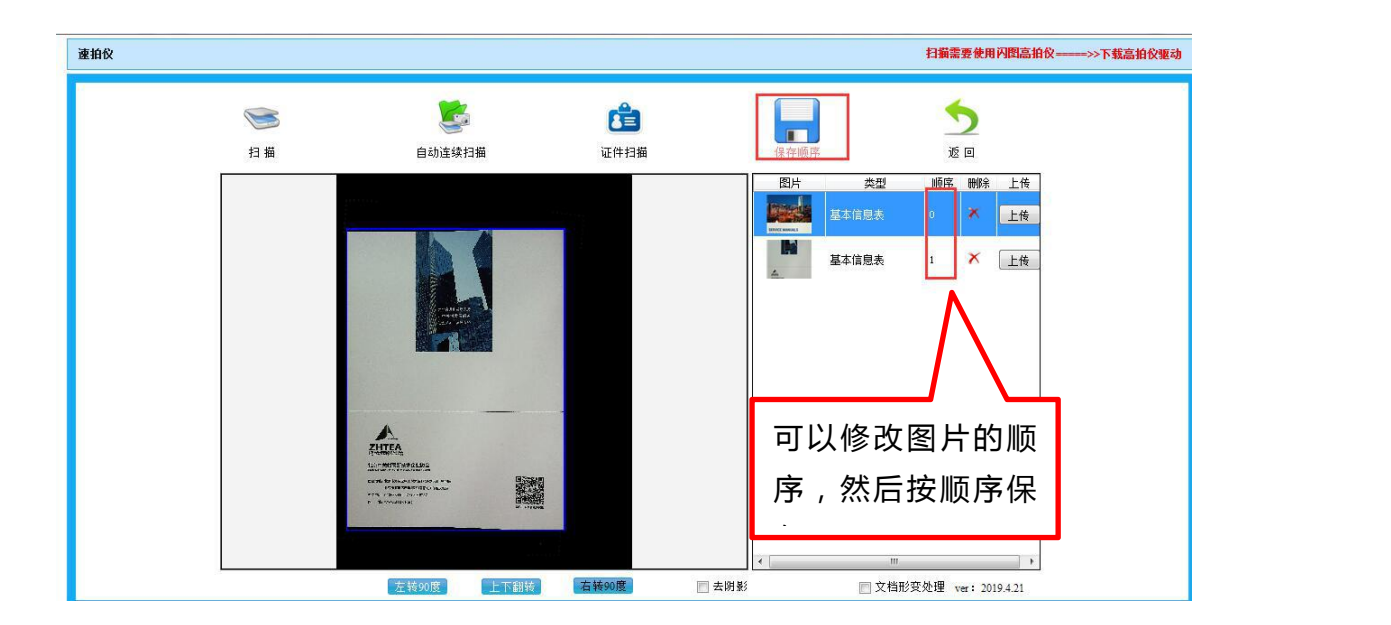

返回。检查图片都上传成功后,再点击"返回"按钮,回到 电子资料列表页。

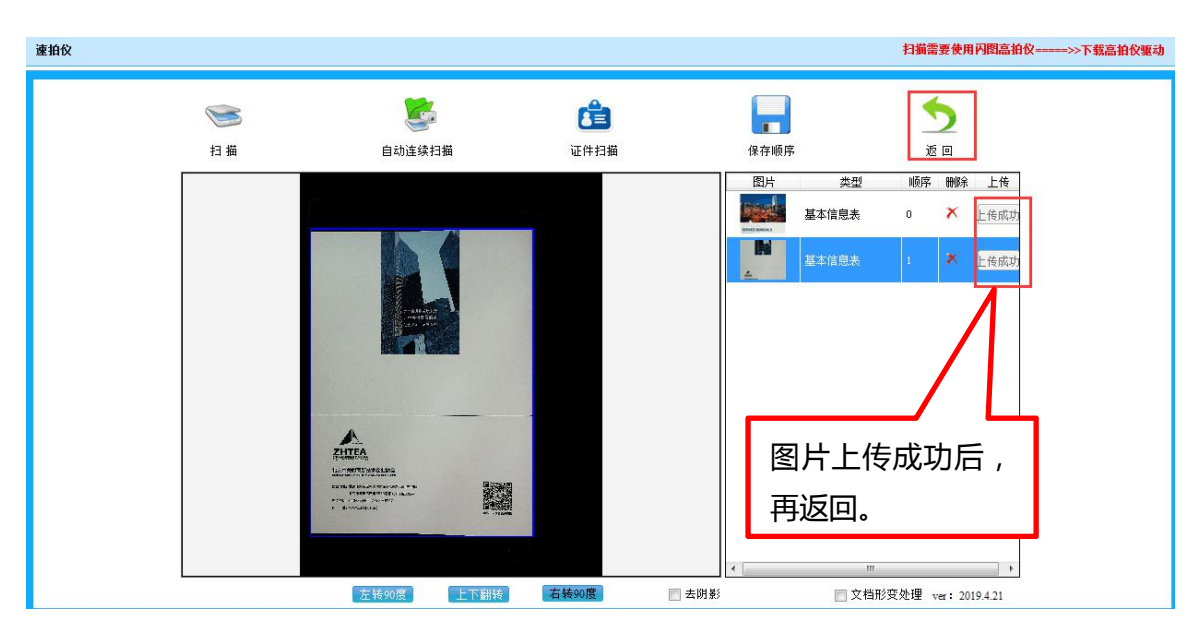

**谢谢查阅!**